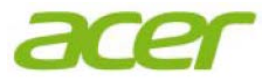

# **Acer WirelessMirror (HWA1) HDMI Wireless Dongle**

**Quick Start Guide**

Copyright © 2018 Acer Incorporated. All Rights Reserved. No part of this publication may be reproduced, stored in a retrieval system, or transmitted, in any form or by any means, electronically, mechanically, by photocopy, recording or otherwise, without the prior written permission of Acer Incorporated.

### **Regulations and Safety Notices**

#### **FCC Statement**

1. This device complies with Part 15 of the FCC Rules. Operation is subject to the following conditions:

(1) This device may not cause harmful interference.

(2) This device must accept any interference received, including interference that may cause undesired operation.

2. Changes or modifications not expressly approved by the party responsible for compliance could void the user's authority to operate the equipment.

NOTE: This equipment has been tested and found to comply with the limits for a Class B digital device, pursuant to Part 15 of the FCC Rules. These limits are designed to provide reasonable protection against harmful interference in a residential installation.

This equipment generates uses and can radiate radio frequency energy and, if not installed and used in accordance with the instructions, may cause harmful interference to radio communications. However, there is no guarantee that interference will not occur in a particular installation. If this equipment does cause harmful interference to radio or television reception, which can be determined by turning the equipment off and on, the user is encouraged to try to correct the interference by one or more of the following measures:

- Reorient or relocate the receiving antenna.

- Increase the separation between the equipment and receiver.

- Connect the equipment into an outlet on a circuit different from that to which the receiver is connected.

- Consult the dealer or an experienced radio/TV technician for help.

#### **FCC Radiation Exposure Statement**

This equipment complies with FCC radiation exposure limits set forth for an uncontrolled environment. This equipment should be installed and operated with a minimum distance of 20 cm between the radiator and your body.

#### **CE declaration of conformity**

We hereby declare above product is in compliance with the essential requirements and other relevant provisions of EMC Directive 2014/30/EU, Low Voltage Directive 2014/35/EU and RoHS Directive 2011/65/EU and Directive 2009/125/EC with regard to establishing a framework for the setting of ecodesign requirements for energy-related product.

#### **Disposal instructions**

Do not throw this electronic device into the trash when discarding. To minimize pollution and ensure utmost protection of the global environment, please recycle. For more information on the Waste from Electrical and Electronics Equipment (WEEE) regulations, visit

<http://www.acer-group.com/public/Sustainability/sustainability01.htm>

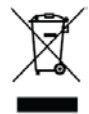

## **Installation**

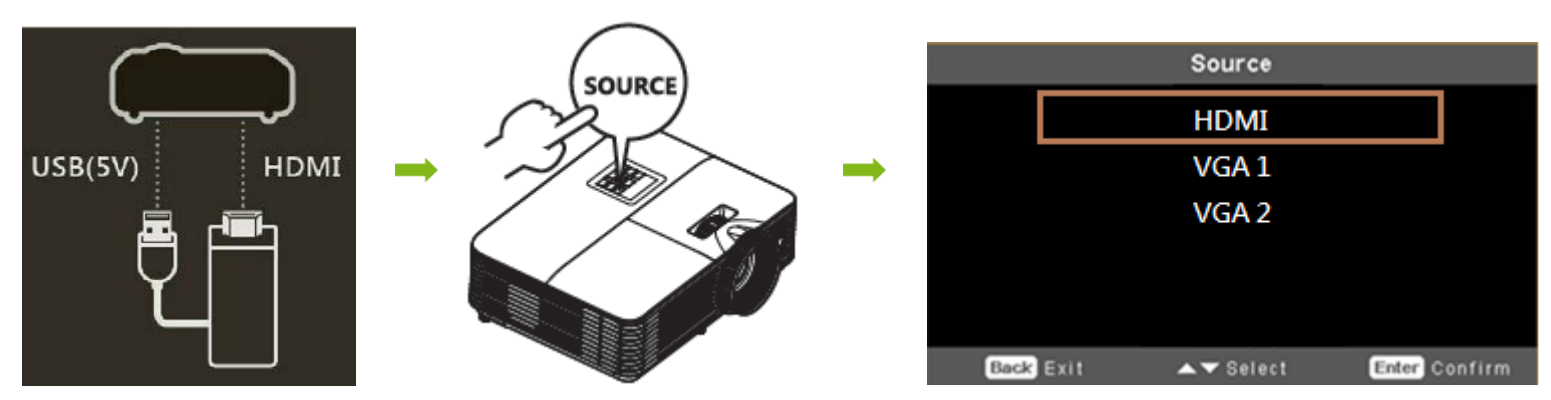

# **How to Get Started**

### **iOS:**

Step 1: Connect Acer WirelessMirror by selecting SSID and enter password shown on standby page of your projector

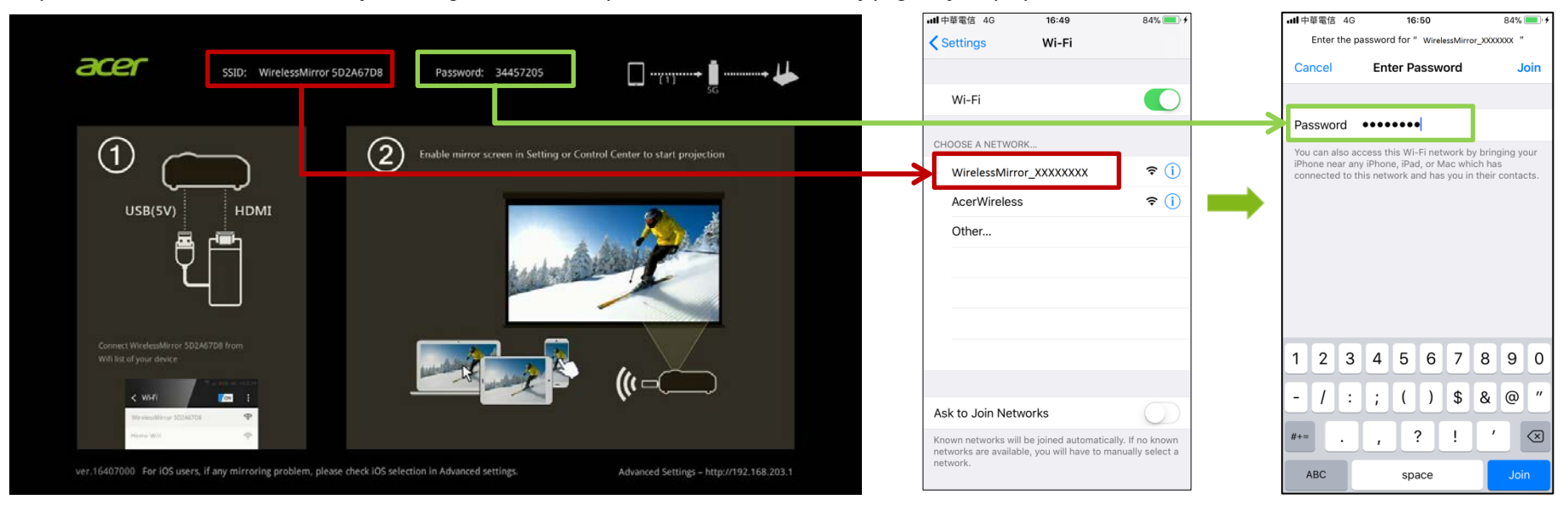

#### Step 2: Select "Screen Mirroring" to start projection

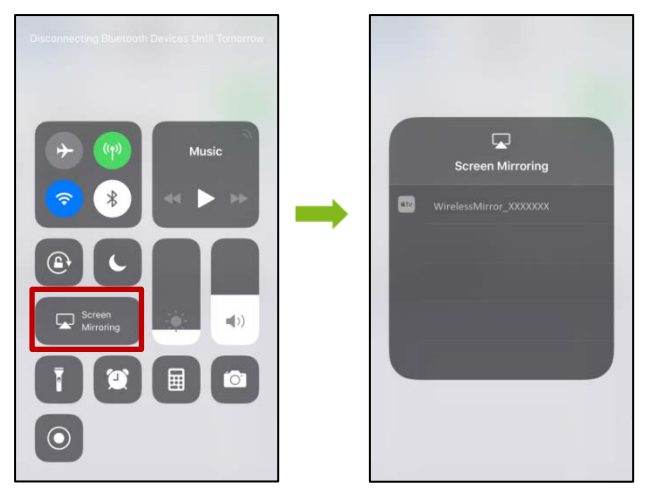

### **Android**

Select Mirror Screen or Wireless Display in Settings from your mobile device. (Note: The naming of mirroring function varies mobiles.)

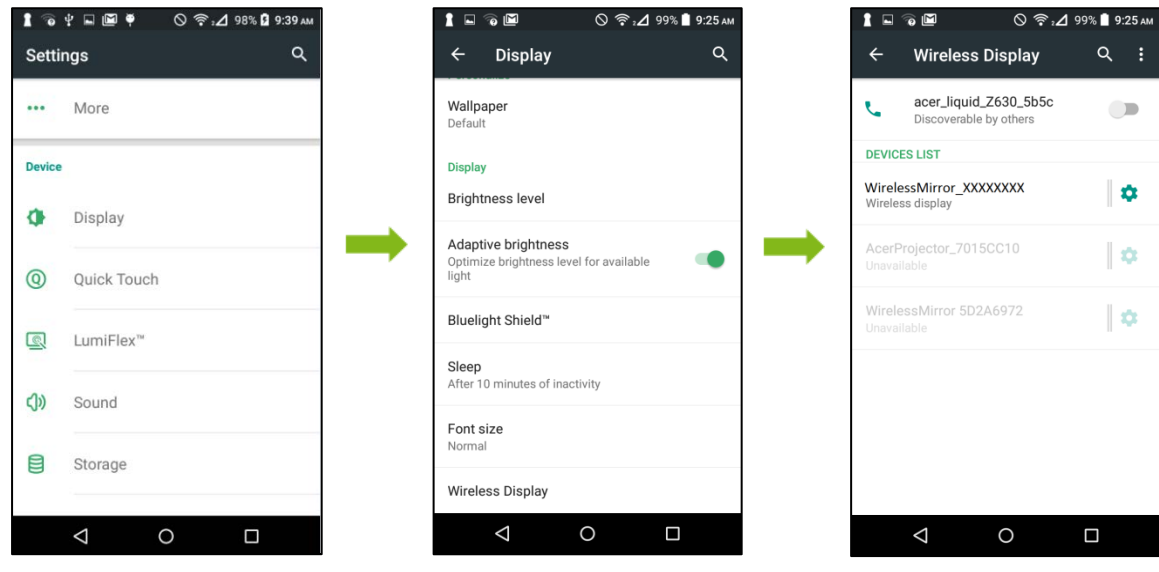

**Windows OS**

#### - **For Win 8.1**

Step 1: Select Mirror Screen function from "Devices" and add a wireless display.

Step 2: Select WirelessMirror SSID and enter password to start projection

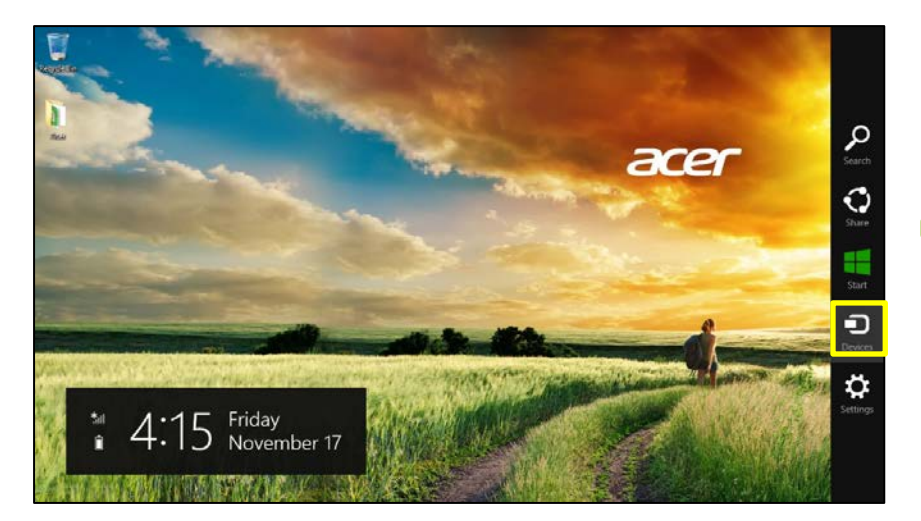

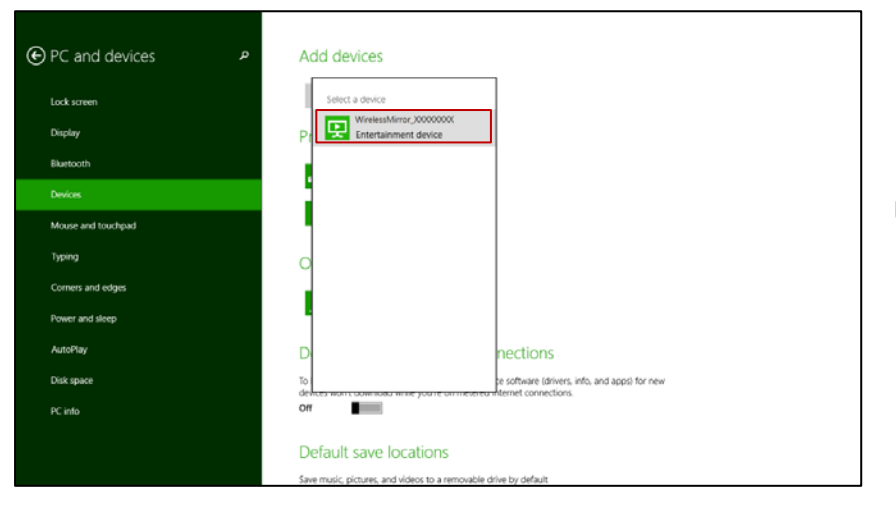

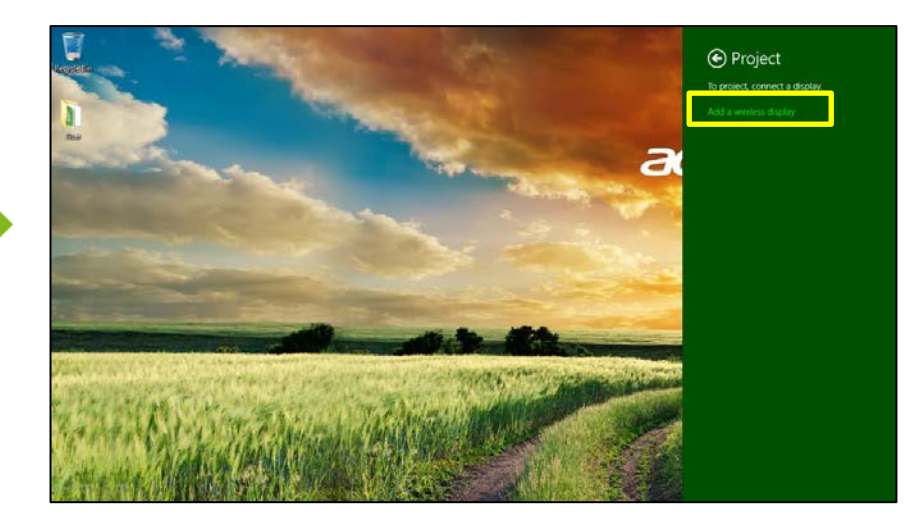

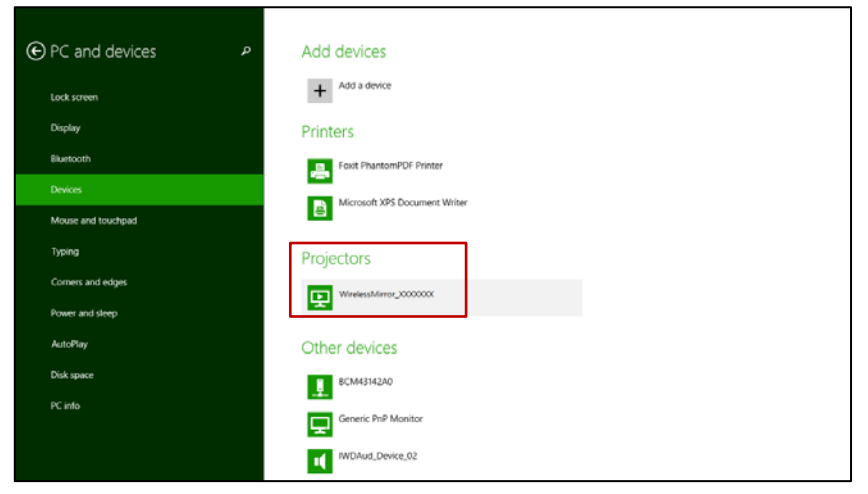

#### - **For Win 10**

Step 1: Select Mirror Screen function from "**Connect**."

Step 2: Select WirelessMirror SSID and enter password to start projection

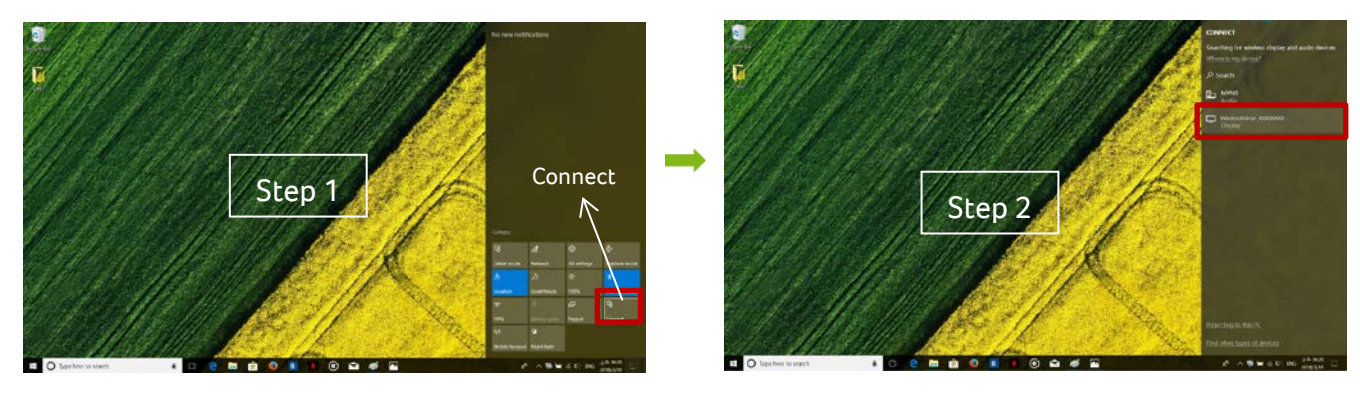

#### **Mac OS**

Step 1: Use your phone to connect Acer WirelessMirror by selecting SSID and enter password shown on standby page of your projector.

Step 2: Select WirelessMirror SSID to start screen mirroring.

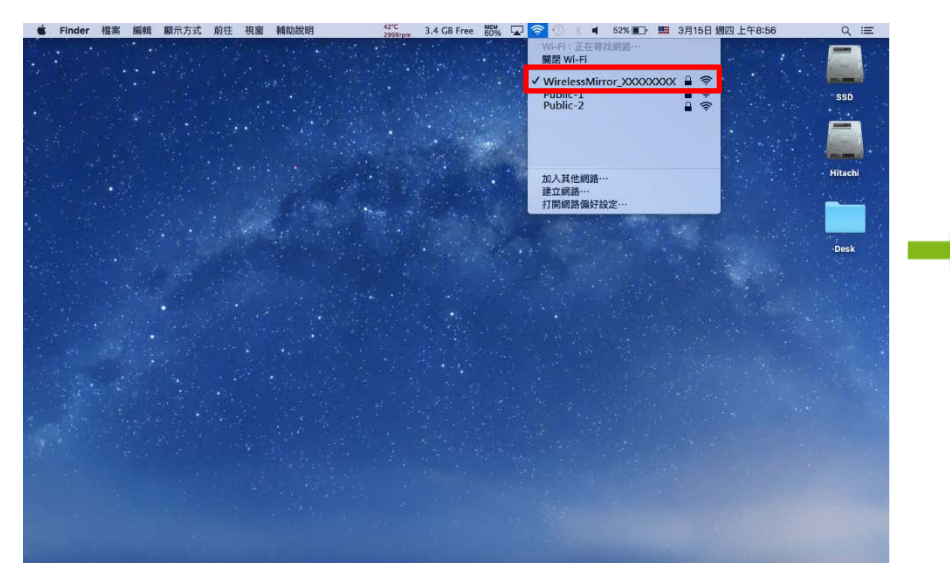

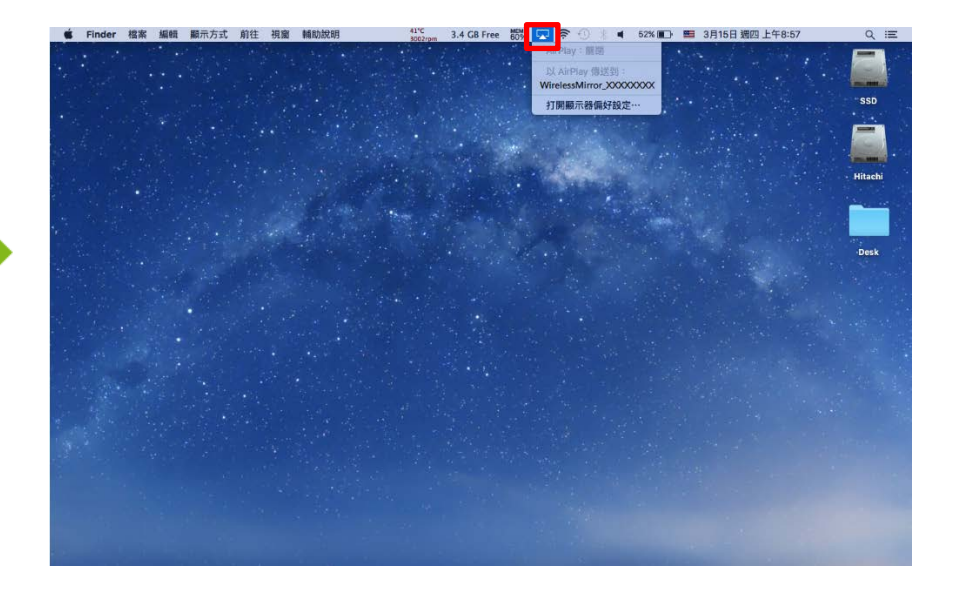

# **Advanced Settings**

Step 1: Use your device to connect SSID and enter password of WirelessMirror

Step 2: Open browser and enter [http://192.168.203.1](http://192.168.203.1/)

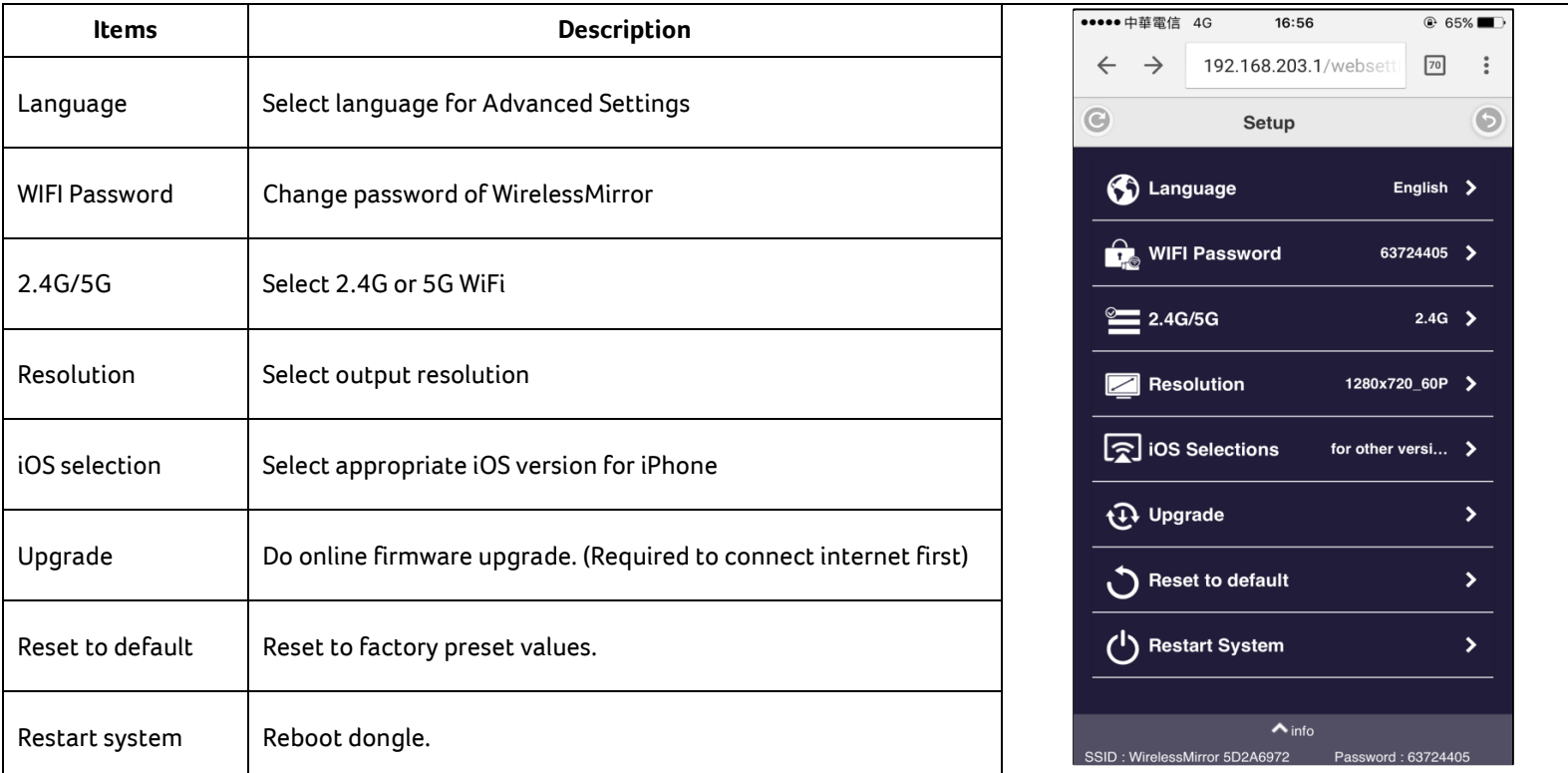

Note 1: Required to restart system after setting adjustment

Note 2: Upgrade firmware when column of Upgrade shows "New Version!" and reboot system.

Note 3: 2.4G/5G could be switched either by physical button of dongle or in advanced settings. The strength of WiFi depends on environment with less walls and varies by devices of different brands' devices.

# **Product Specifications**

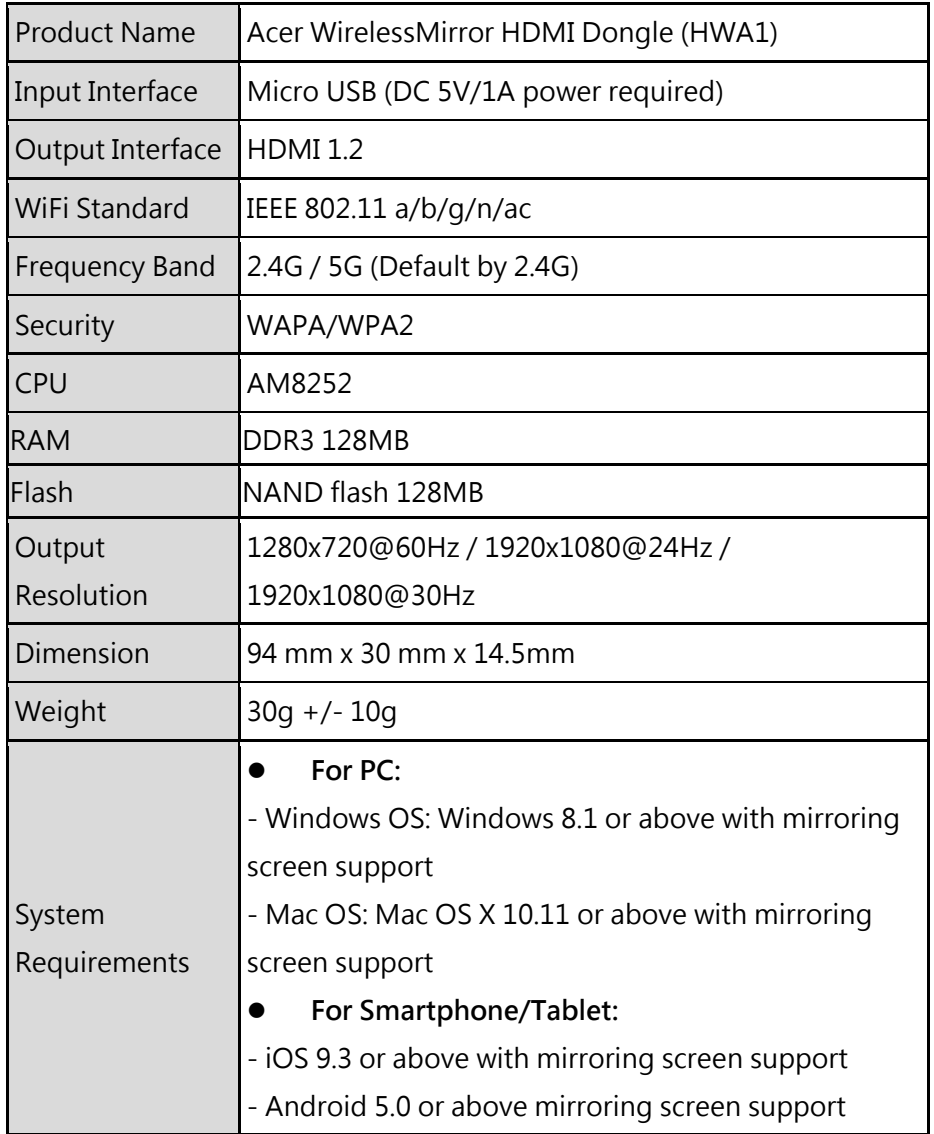

### **Learn more**

Visit [www.acer.com](http://www.acer.com/) and search for "Drivers and Manuals" for more information including the User's Guide, Frequently Asked Questions and more tips for your Acer WirelessMirror.